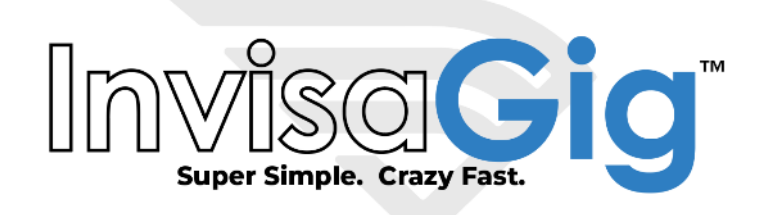

# QuickStart Guide

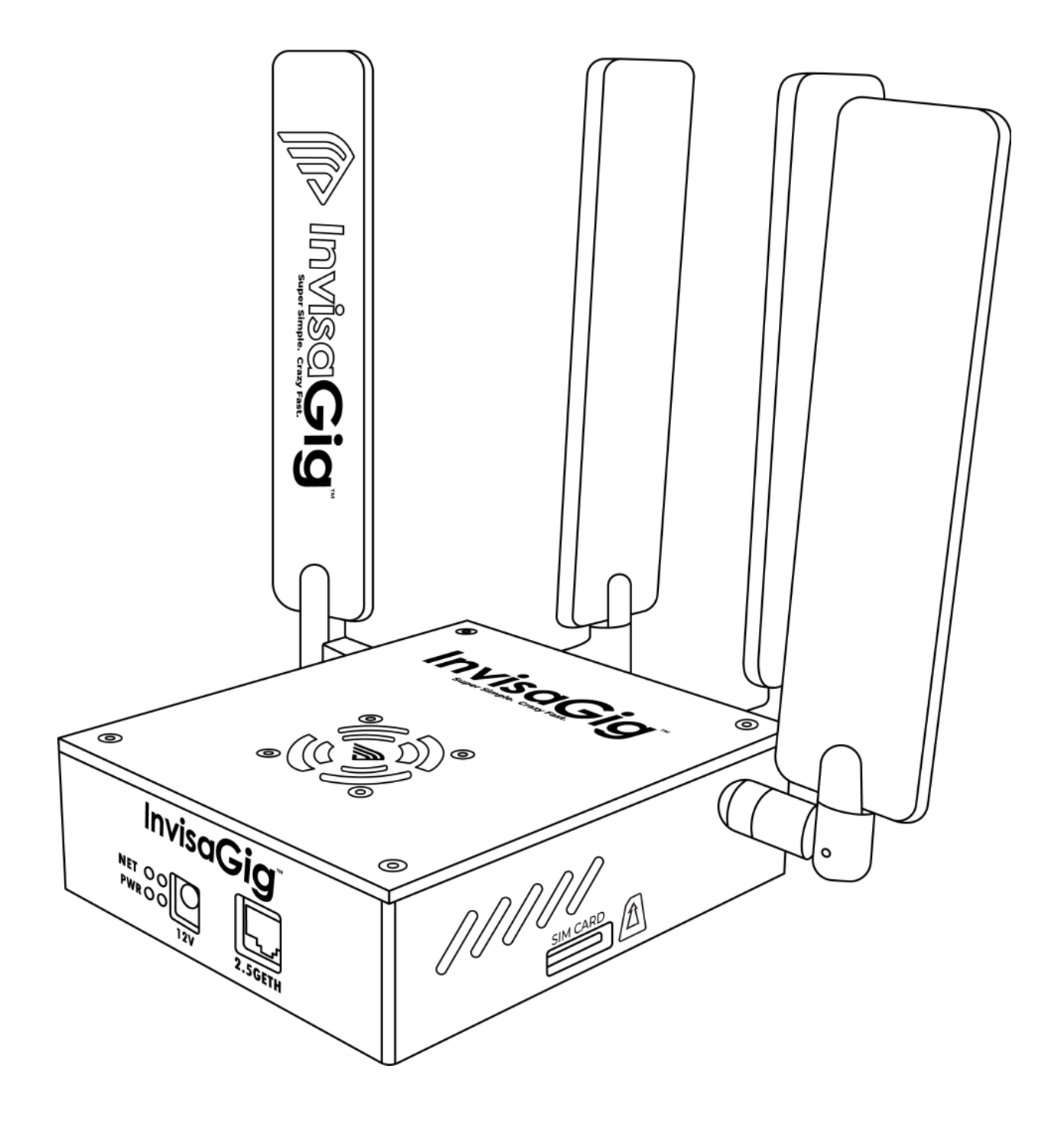

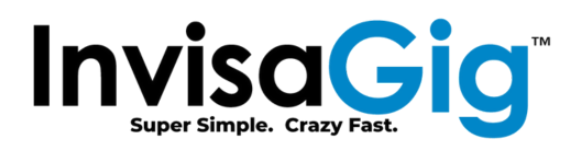

## Package Contents

- InvisaGig Unit
- Ethernet Cable
- SIM Card Adapter Set
- Power Supply
- 4x Detachable Antennas

# Assembly

Once package contents have been checked, the unit can be assembled. Begin with attaching all 4 antennas to the unit by screwing them onto the 4 threaded, SMA connectors of the InvisaGig main unit, clockwise until tight. Take care not to cross thread or overtighten the antennas; they should be hand-tightened only, do NOT use any tools as this may damage the unit and/or antennas.

Once the antennas are connected, insert your SIM card into the unit. Be sure that the SIM card is oriented correctly when inserted with the metal contacts in the downward position. At this point you can connect the Ethernet cable between the Ethernet port of the InvisaGig unit and your PC or router's WAN/Internet port. Finally, once the antennas are connected, SIM is inserted, and Ethernet is connected, you can plug in the DC barrel connector from the power supply into the power port of the unit to power it on. The unit will take a minute or two to power up.

# First Time Setup and/or Access from a New PC

The first time the device is accessed from a new PC navigate to http://192.168.225.1 (\*not\* HTTPS!) to download the 'InvisaGig\_Client\_Setup.zip' setup package. If the unit is connected through a router, ensure its firewall allows LAN clients to access this IP range on the WAN. Modern web browsers like Chrome or Edge may not recognize the .zip file so you may need to click on their warning in your Downloads list and select 'Keep' in order to download the file. Once the setup .zip has been downloaded. Extract the .zip contents then refer to the 'README.txt' for operating system specific instructions.

On Windows, simply double-click the 'InvisaGig\_Client\_Setup.bat' to execute the setup. Select 'Yes' at the UAC prompt to continue:

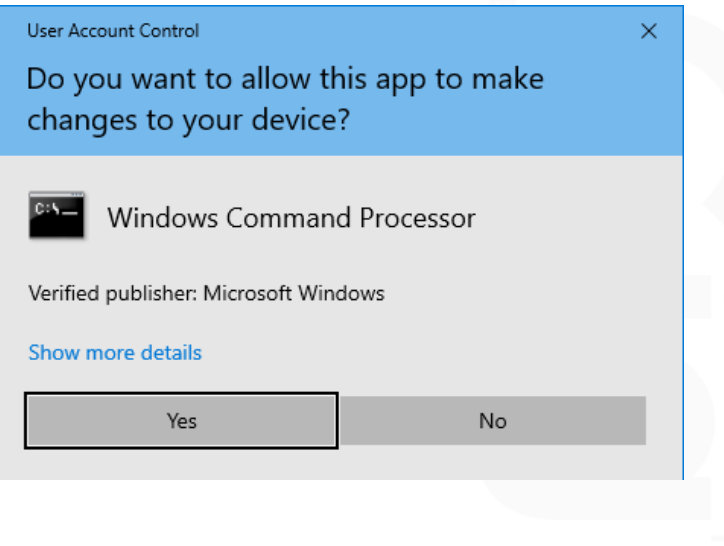

Page 2 | 4 © 2023 Asoor Enterprises LLC

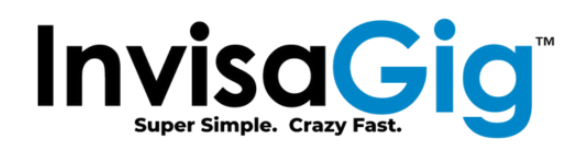

When executed under the default local Administrator account, Windows is known to intercept all .bat scripts with SmartScreen. If you receive the SmartScreen prompt, simply select "More info" followed by "Run anyway, as shown below:

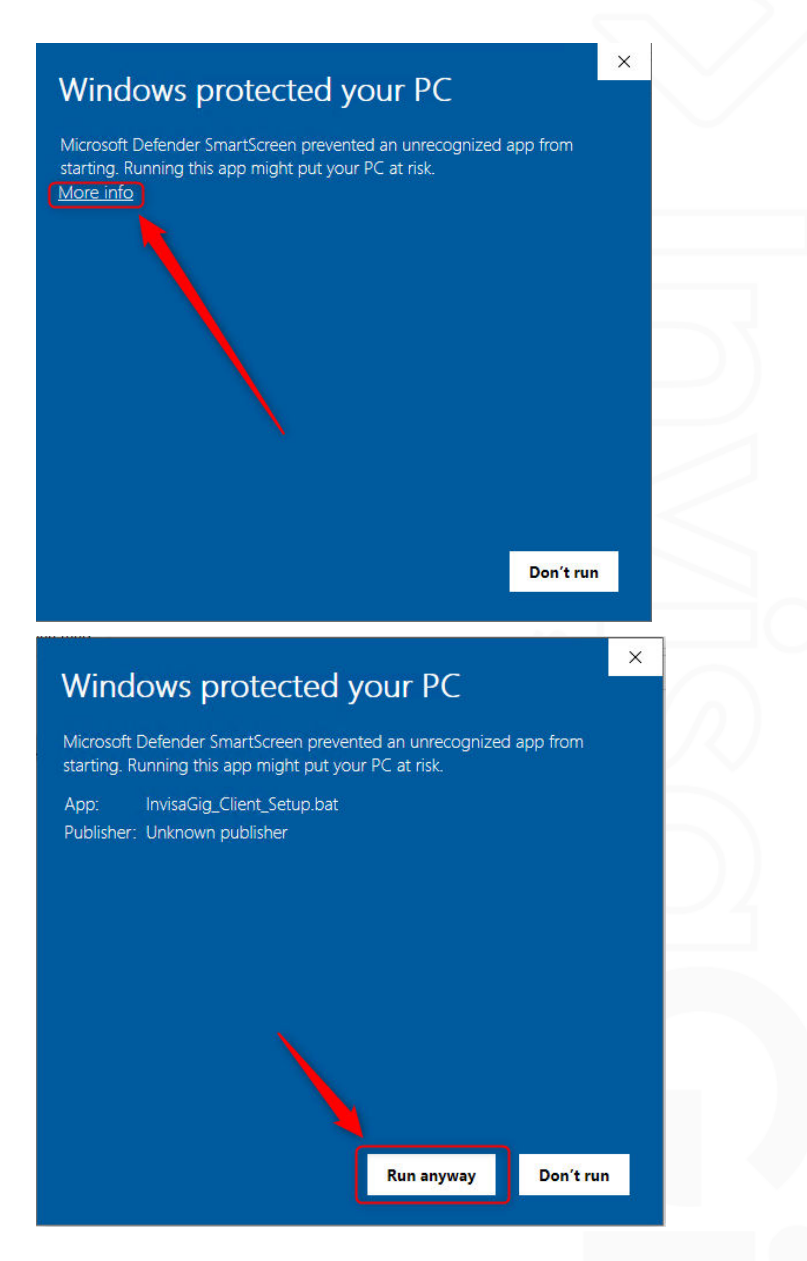

The .bat script installs the required SSL certificate for secure access to the configuration interface, sets local hosts file entries for the IP address(es) and hostname(s) used to access this interface, then opens <https://config.invisagig.com> to finish the unit configuration.

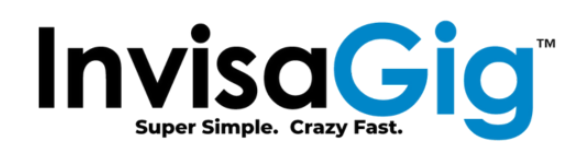

#### **\*\*\*NOTE\*\*\***

If you run security software which blocks certificate installation or changes to the local hosts file, it would need to be temporarily disabled to allow the script to run properly. However, in most cases this disablement should not be necessary. Our engineers have tested the setup script under Windows with the latest Norton360 software active (May, 2023) and found it to execute without interruption (assuming 'Yes' was selected at the UAC prompt).

Specific setup instructions for other client operating systems are covered in the 'README.txt' file from the extracted .zip. Currently, setup and configuration from a phone or tablet is not officially supported. If you wish to attempt unsupported setup and configuration via a phone/tablet, you may download the certificate from the .zip package directly to your device using <http://config.invisagig.com/cert> and set a DNS record for 'config.invsiagig.com' on your local network. Be advised that due to various device display resolution variations and mobile browser rendering variability, the menu system of the device may be difficult to view and/or navigate. Thus, we strongly recommend using a laptop or desktop device for setup and configuration of the device.

## Initial Software Configuration

- 1. Access the configuration page at <https://config.invisagig.com>.
- 2. Enter the menu number for 'Login' and press [Enter].
- 3. Enter the default password of '**ChangeME2\$**'.
- 4. At the main menu, enter the menu number for 'Change Password'.
- 5. Enter a new password twice to confirm pressing [Enter] each time. Be sure to store this password in a safe location as you will be unable to access the main menu in the future if this password is lost. After the password is entered correctly a second time, you will be returned to the initial menu. Enter the menu number for 'Login' and enter your new password to log in.
- 6. At the main menu, enter the menu number for 'Carrier APN Setting' and follow the prompts to set the IP type and APN for your SIM's provisioned plan. For IP type, most modern plans should use 'IPV4V6' (option '3').
- 7. Back at the menu, enter the menu number for 'Reboot' to restart the unit so the APN setting can take effect. The unit will take a minute or two to restart.
- 8. Assuming the SIM is activated/provisioned correctly by the carrier, you are within signal range of a carrier tower, and have entered the APN settings correctly, the unit should now be ready to connect to the Internet and may have already connected.
- 9. To attain optimal connectivity, it is advisable to position the unit in a location where it can receive the strongest cellular signal. To access near real-time signal information, which can aid in determining the unit's ideal location, enter the menu number for 'Live Signal'.
- 10. Enjoy your InvisaGig unit! Refer to the User Manual for an in-depth review of all features.